## **Sankey Diagramm**

Link zum Download: **Sankey Diagramm by alvasys**

Version 4.7.110 +

Modul alle vier Module auf Jace oder Supervisor Installieren.

1. EnvasAppService auf den Service ziehen!

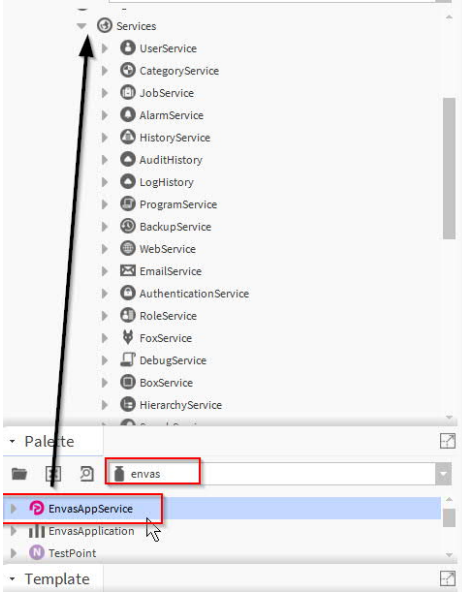

2. Sankey Diagramm in einen Folder ziehen Richtig benennen!

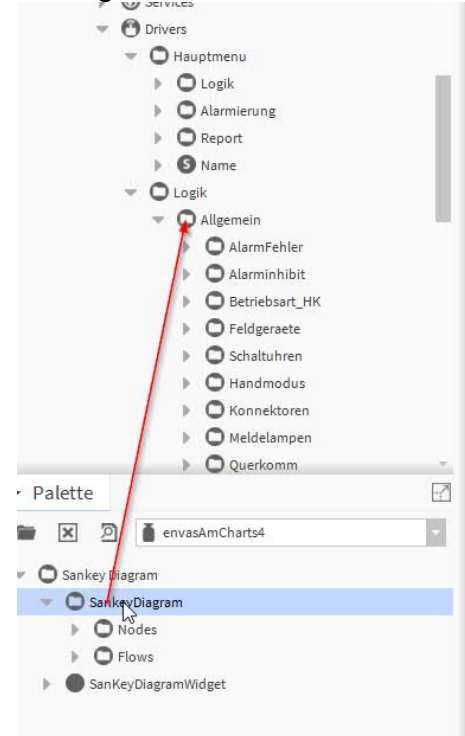

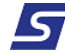

3. Unter dem SankeyDiagaramMarcello einen neuen Daten Ortner hinzufügen Bei mir Werte da kommen die Roh Werte rein

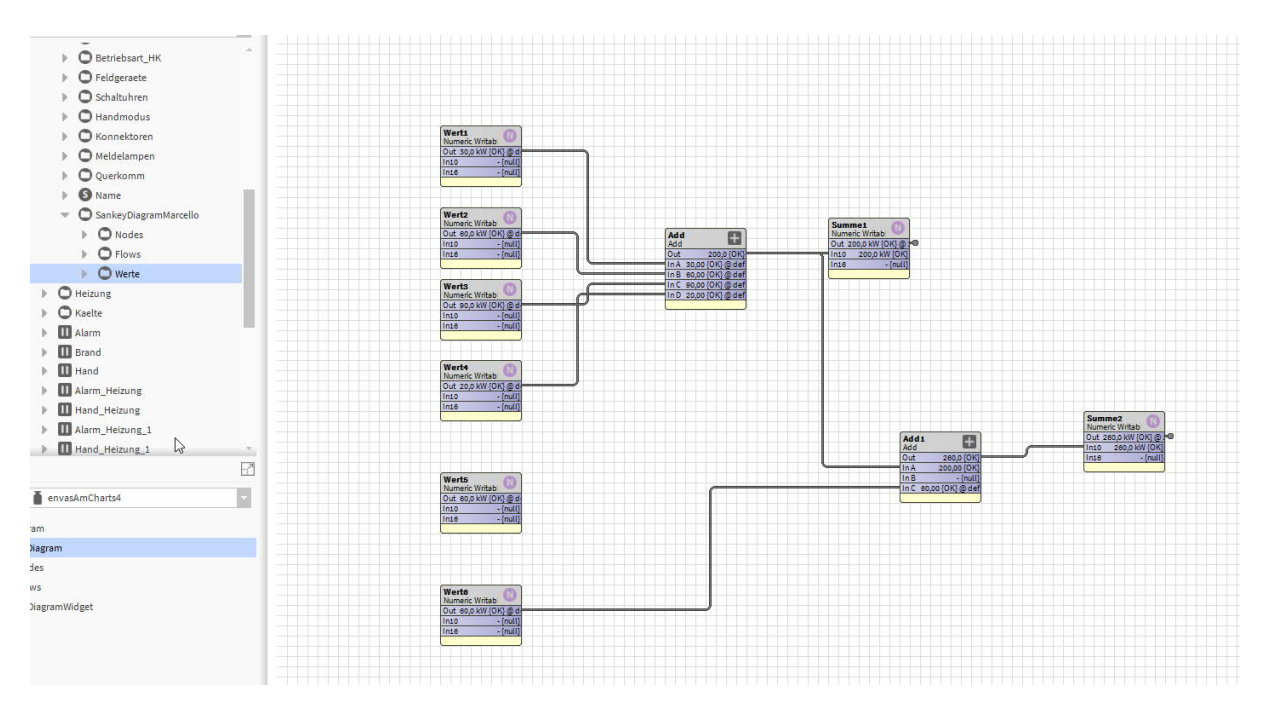

4. Unter Nodes werden die Virtuelle Datenpunkte Add Node

#### Oder

Add ord Node mit einem Datenpunkt verknüpft

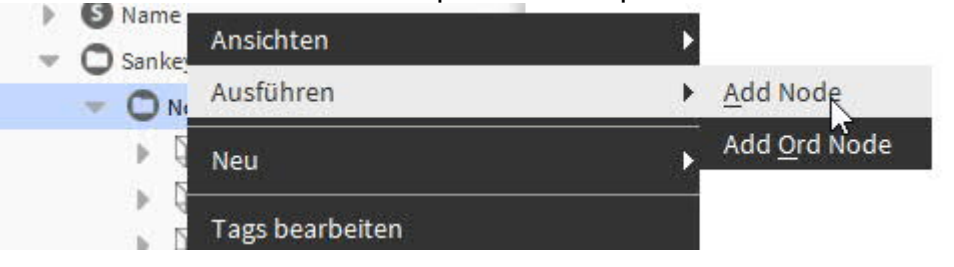

#### Node:

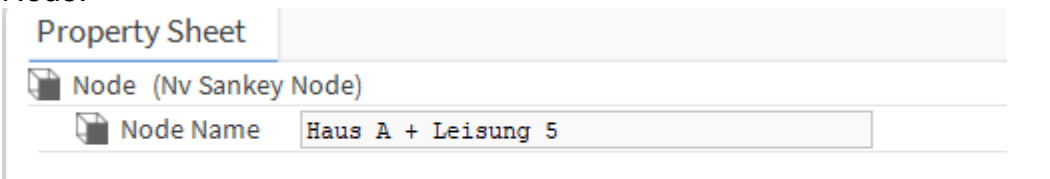

#### Ord Node:

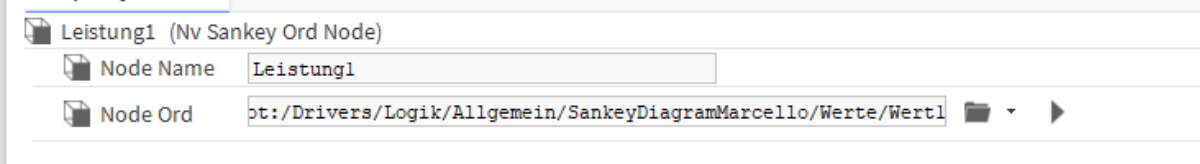

# 5. Flows wird der Fluss definiert

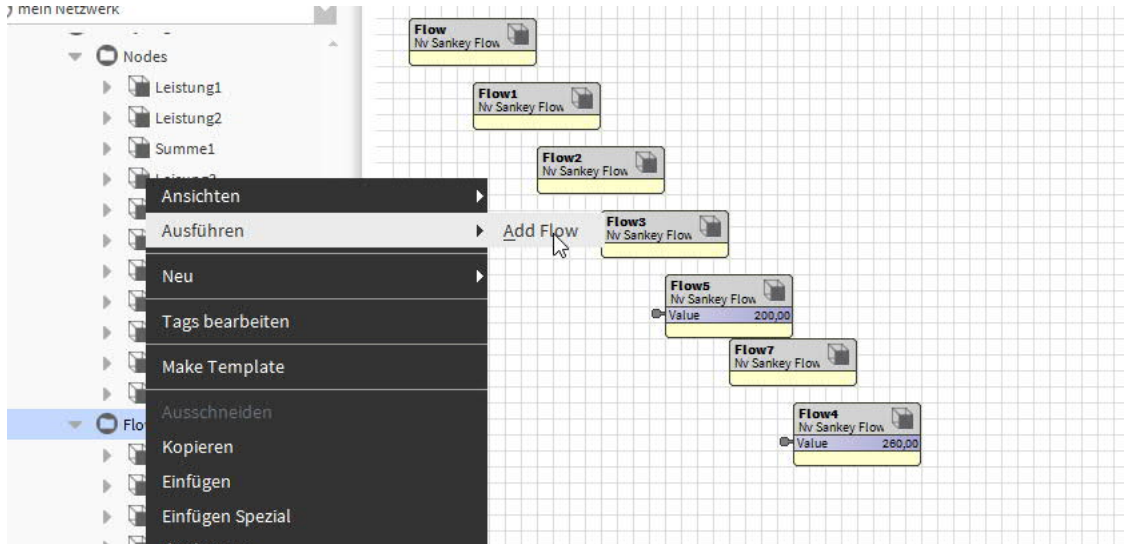

### Welcher Wert wohin geht! Leistung1→Summe HausA

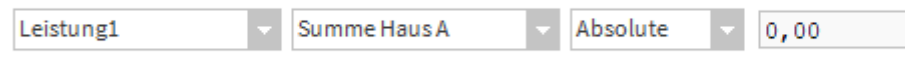

# Wenn Werte von einem Virtuellen Node los geht muss er verlinkt werden.

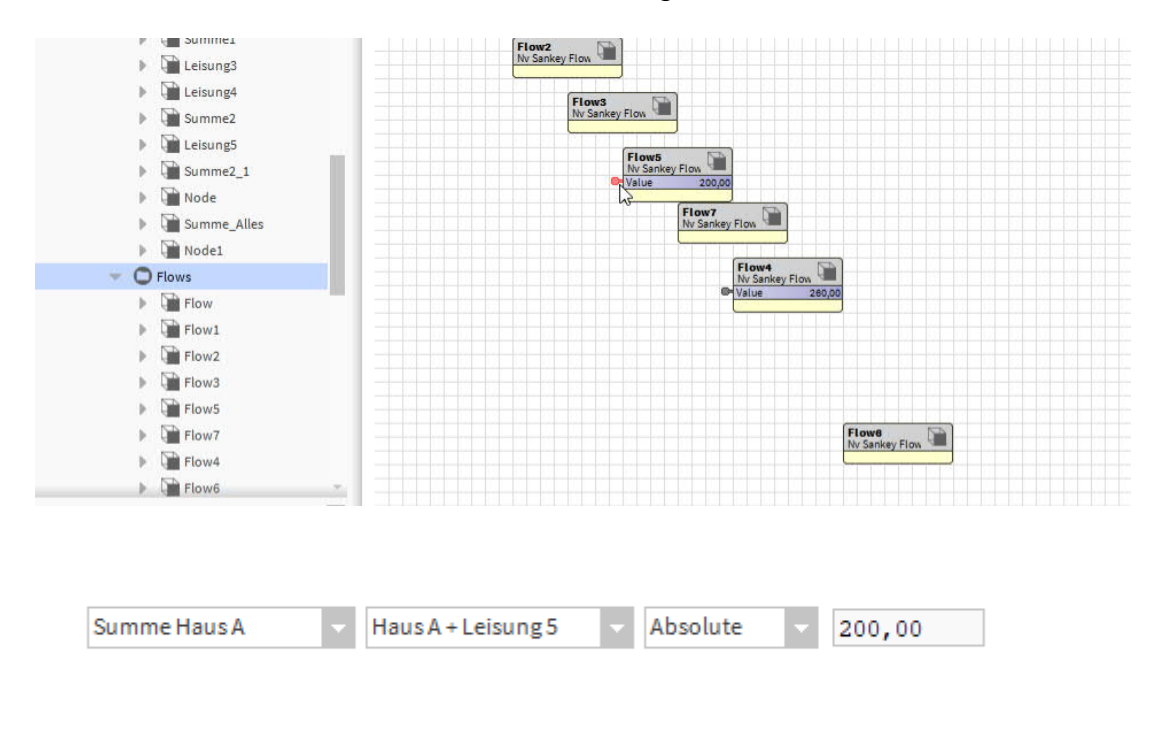

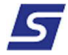

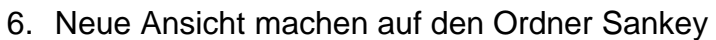

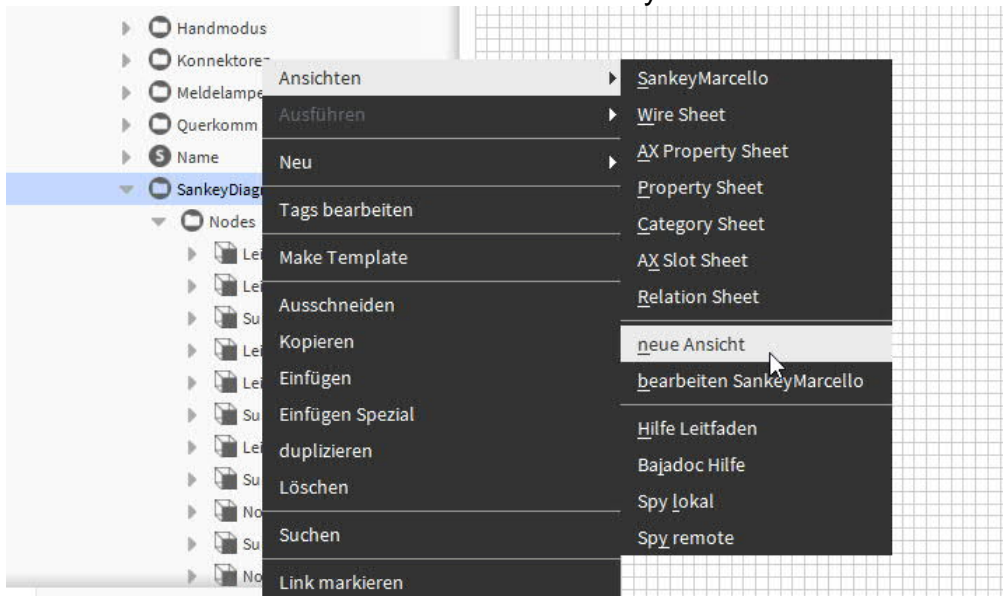

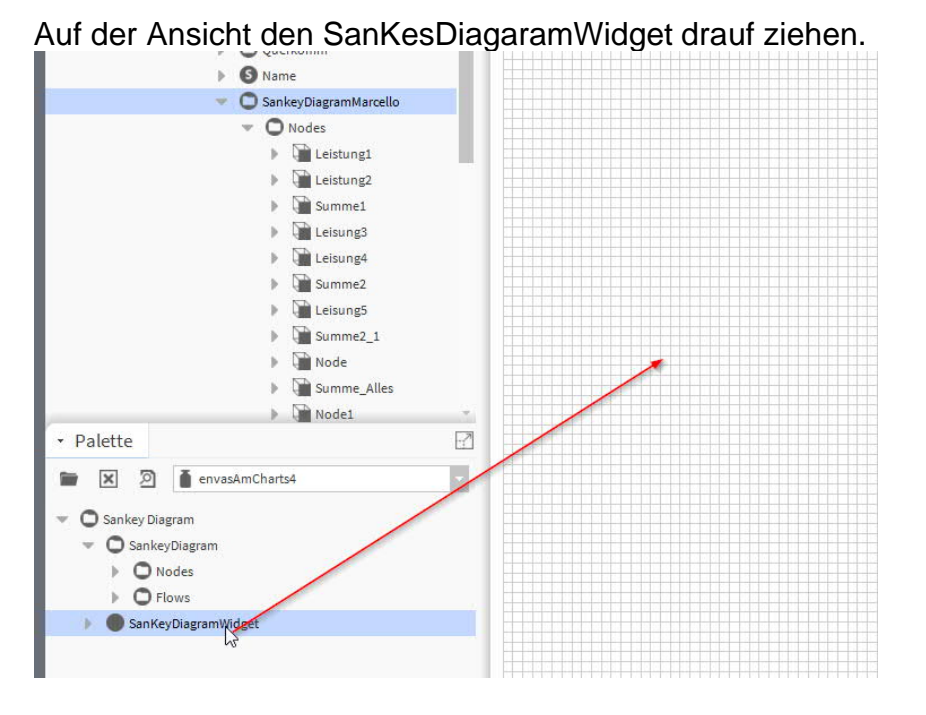

Auf der Konfiguration den Pfad richtig angeben wo der Ordner liegt für das Sankey Diagramm liegt

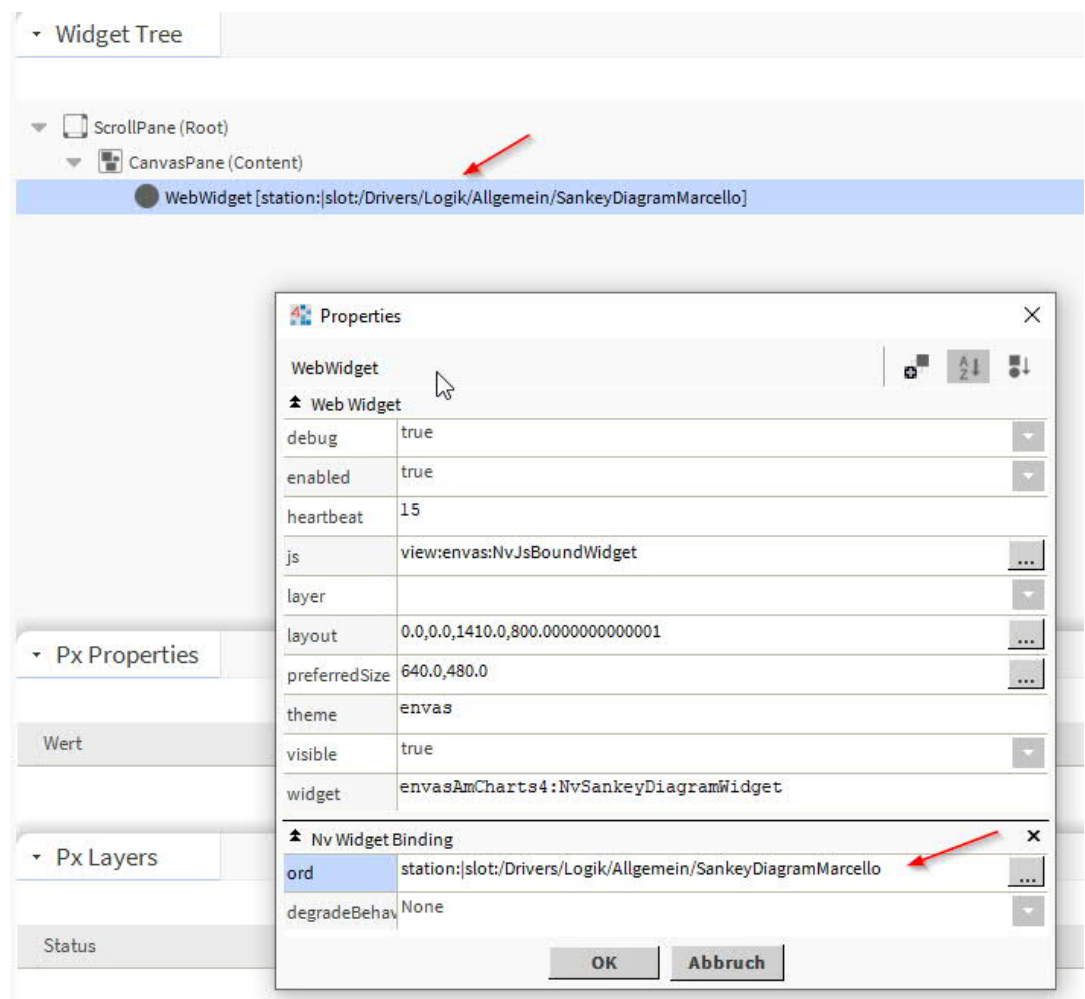

7. Diagramm wird generiert in dem man auf den Ordner SankeyDiagarmmMarcello drückt!

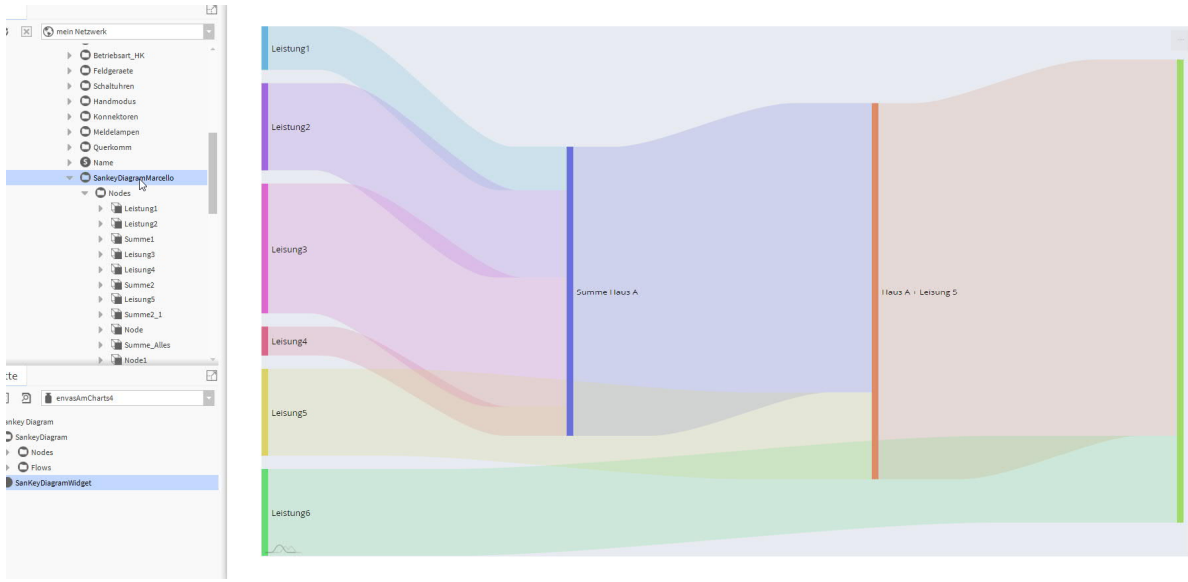

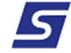